# **Kopiera schema i TE Core**

Har du skapat ett schema för ett kurstillfälle i TE Core kan du inför nästa kurstillfälle kopiera schemaposterna och lägga posterna på den nya perioden.

För att genomföra kopieringen jobbar du i Utkast. Det kan ses som ett separat lager för bokningar, som kan läggas ovanpå befintliga bokningar utan att störa dem.Du kan påbörja ett utkast, spara det och vid ett senare tillfälle öppna det igen och fortsätta ditt arbete.

Innan kopieringen av ett schema kan genomföras till en ny studieperiod måste borttag göras av vissa objekt, t ex kurstillfälle och lokaler som måste förbeställas.

Bokningarna/schemaposterna som du skapar i Utkast kan endast du se och visas bara för dig när du tittar på det aktuella utkastet.

När du gjort alla borttag/ändringar och flyttat schemaposterna till den nya datumperioden flyttar du sedan över alla schemaposter/bokningar till produktion.

I den här manualen visar vi de olika stegen för att kopiera ett befintligt schema till en ny studieperiod.

## **1. Sök fram den kurs eller del av kurs du vill kopiera i bokningslistan.**

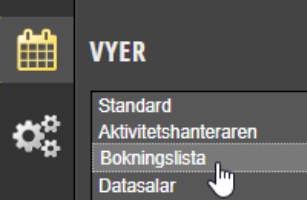

Börja med att öppna Bokningslistan

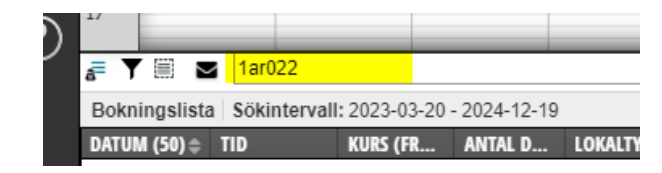

Sök sedan fram den kurs du vill kopiera.

### Begränsa sökningen i bokningslistan

Är ni flera som schemalägger samma kurs och du endast vill kopiera de schemaposter du själv har gjort söker du enklast fram de genom att i sökfältet ange: @ditt användarnamn mellanslag kurskod

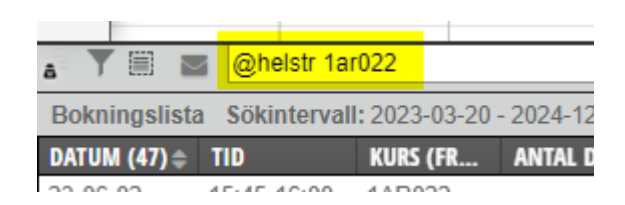

# **2. Markera alla eller en del av bokningarna och skapa ett utkast**

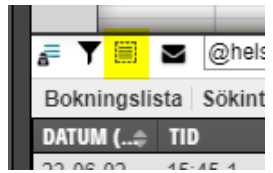

Markerar alla bokningar gör du enklast genom att klicka på symbolen Markera alla. Ska du markera vissa bokningar i klickar du istället på de du vill markera i listan. Vill du markera flera rader på samma gång, håll ner Shift + Blanksteg.

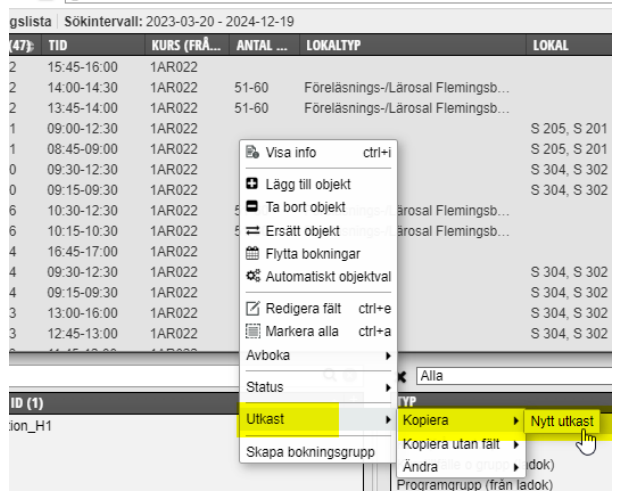

När du markerat de schemaposter du vill kopiera. Högerklicka någonstans på de markerade raderna.

I kontextmenyn som öppnas välj *Utkast*.

Välj sedan *Kopiera alt Kopiera utan fält* för att kopiera bokningarna till en annan period. Alternativet "utan fält" tar inte med fritextfälten i bokningsinfo Välj därefter *Nytt utkast*.

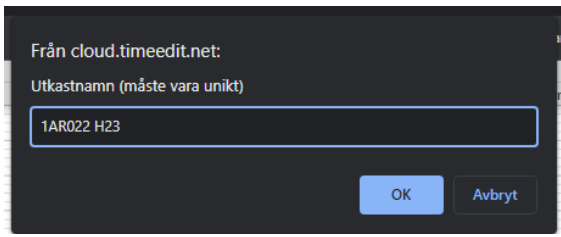

Döp utkastet och klicka på OK.

Utkastet lägger sig i utkastlistan i sidomenyn och TimeEdit går nu över till utkastläge. Det är i utkastet som du sedan ska jobba vidare för att kopiera schemat till nästa kurstillfälle.

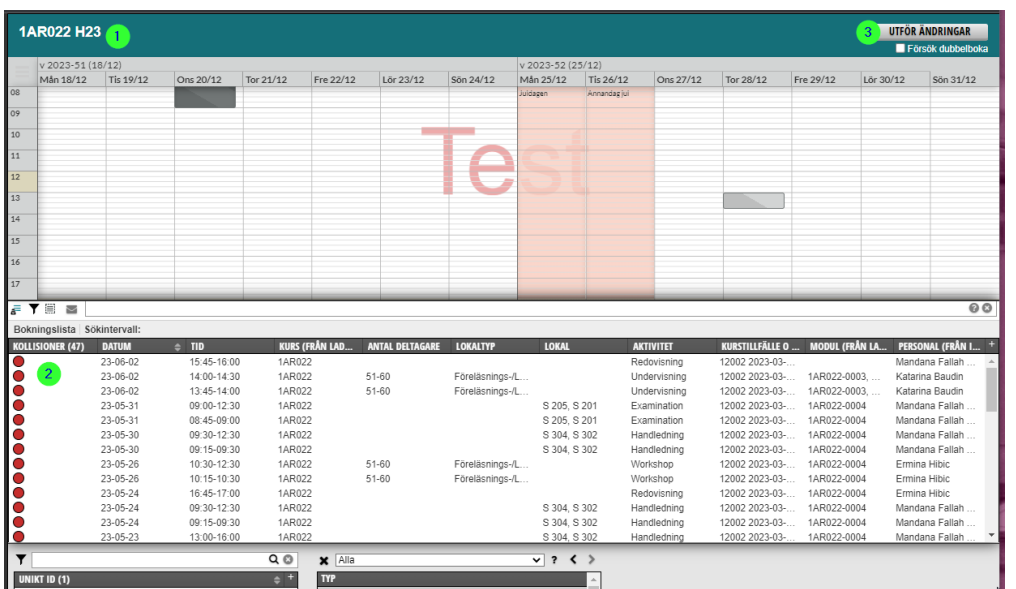

Så länge du är i utkastet, vilket visas genom det gröna rubrikfältet längst upp i kalenderfönstret med namnet du döpte utkastet till (1).

I bokningslistan (2) visas vilka schemaposter som kan kopieras utan åtgärd och vilka poster du måste ta bort/ändra objekt på för att kopieringen ska kunna genomföras.

Röd = bokningen kommer att krocka med skarp bokning eller innehåller uppgifter som måste förbeställas.

Grön = ingen kollision

Gul = bokningen sammanfaller med röd dag

När utkastet är skapat visar kolumnen *Kollisioner* nästan uteslutande röda markeringar, eftersom schemaposterna i utkastet är på samma datum och tid som ursprungsposterna. Någon enstaka post kan visa grön markering, ex poster med Plats istället för lokal och poster utan lärare (objektet Personal).

När alla borttag och ändringar är gjorda och du flyttat utkastet till den nya perioden ska du klicka på Utför ändringar (3) för att genomföra kopieringen.

# **3. Ta bort kurstillfälle samt lokaler som måste förbokas ur utkastet med hjälp av massändringsfunktionen.**

För att kopieringen ska kunna genomföras måste du ta bort det gamla kurstillfället, lokaler som måste förbeställas och personal (om det är en fysisk person hämtad från Idac).

Markera alla schemaposter som har en röd markering. Högerklicka någonstans på de och välj

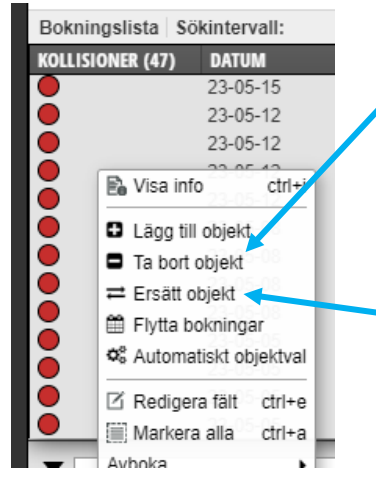

*Ta bort objekt* för att ta bort lokal som måste förbokas och för ta bort det gamla kurstillfället.

Finns redan det nya kurstillfället i TimeEdit kan du istället välja *Ersätt objekt* och byta ut det gamla kurstillfället mot det nya kurstillfället.

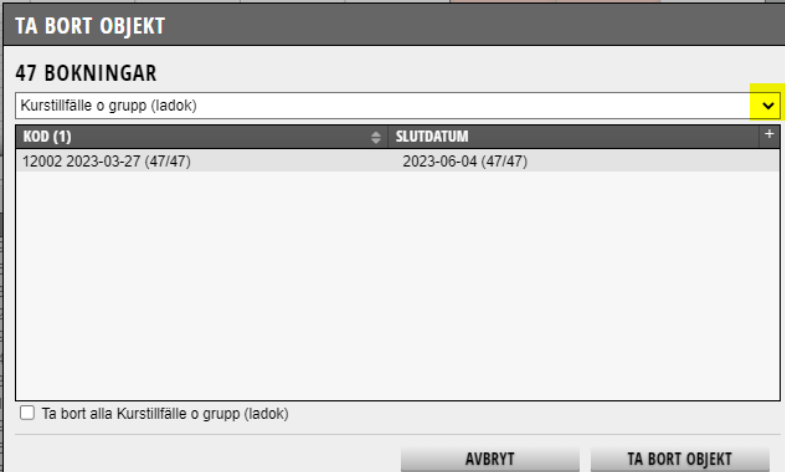

Välj vilket objekt du vill ta bort genom att klicka på listpilen längst ut till höger. Klicka sedan på rätt alternativ i resultatrutan för att knappen Ta bort objekt ska bli klickbar.

Klicka på knappen Ta bort objekt.

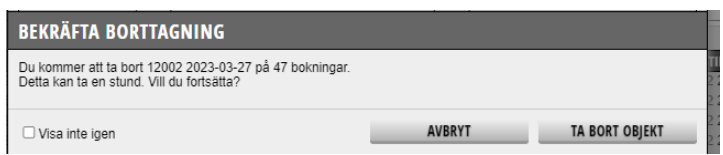

Kontrollera att du valt rätt objekt. Klicka på Ta bort objekt för att bekräfta borttaget.

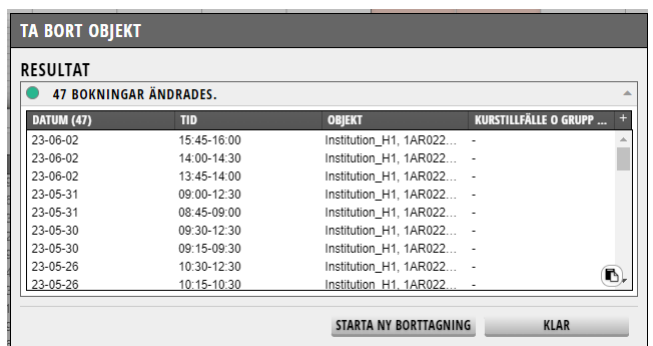

För att sedan ta bort lokaler som måste förbeställas klicka på Starta ny borttagning.

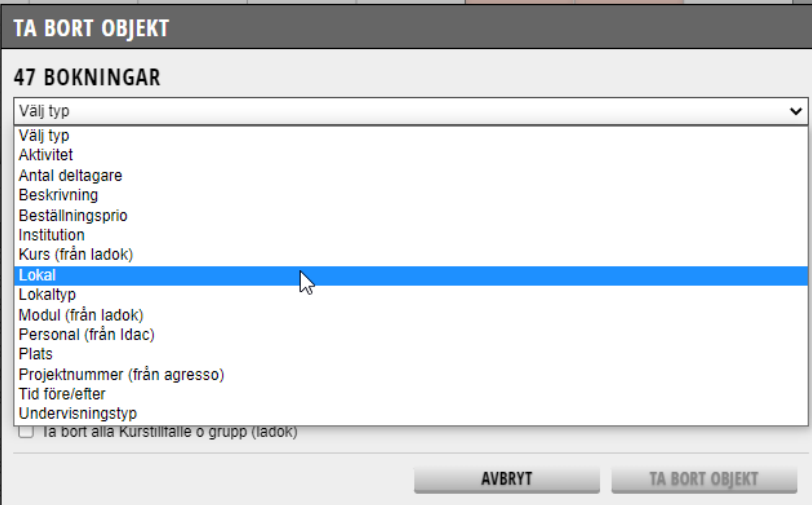

Välj det objektet som nu ska tas bort, tex lokal och gör om samma steg som när du tog bort det första objektet kurstillfälle.

# **4. Flytta kopiorna i bokningslistan till rätt dag på nya studieperioden**

För att flytta kopiorna i utkastet till den perioden för det nya kurstillfället.

- Markera alla posterna i bokningslistan
- Högerklicka någonstans på markeringen och välj *Flytta bokningar*:

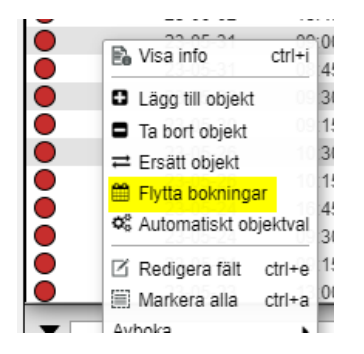

- Ange vilket datum du vill flytta posterna till: Kalendern visar vilket datum och vilken veckodag den första bokningen infaller. Baserat på detta kan du välja motsvarande datum och veckodag på terminen/året du vill flytta posten till:

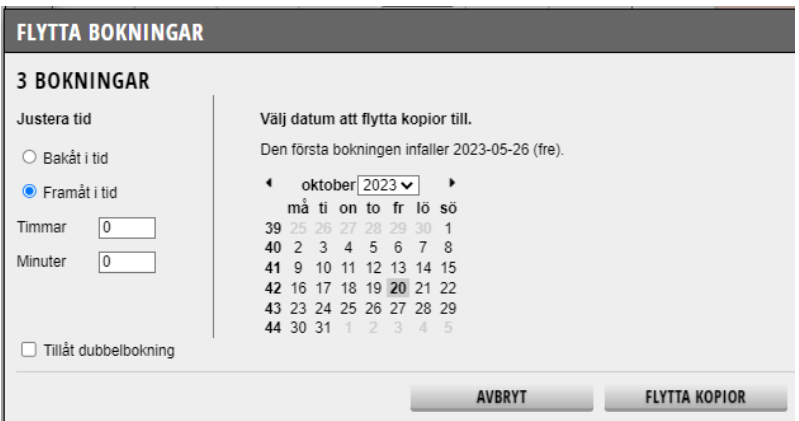

Observera att vid skottår kan veckonummer förskjutas.

Kontrollera alltid terminstiderna och vilken tid som kursen ska ges om kurstillfället ännu inte är klart och finns i TimeEdit.

Klicka på knappen *Flytta kopior*.

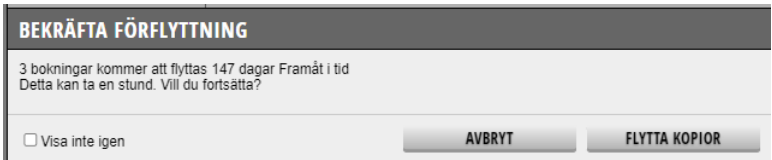

En ruta visar resultatet av kopieringen, klicka på *Klar*.

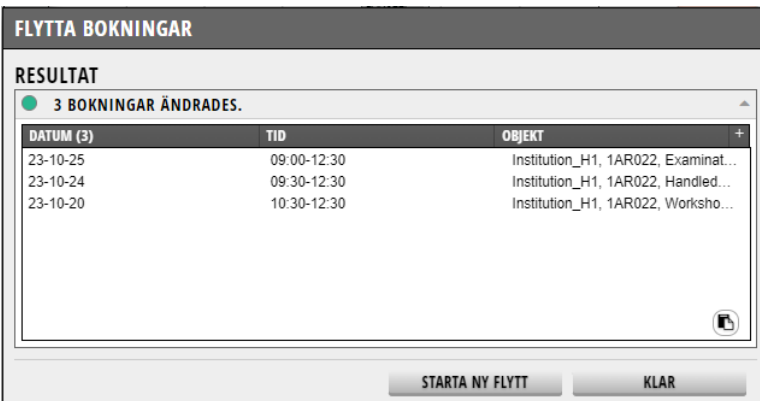

### **5. Klicka på Utför ändringar**

När ett utkast med kopierade schemaposter bedöms som färdigt, dvs att ändringar/borttag har genomförts och posterna är flyttade till nya datum/period kan schemaposterna överföras till det skarpa schemat i produktion.

Klicka då på knappen Utför ändringar.

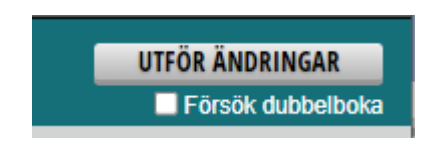

### **Kryssrutan** *Försök dubbelboka* **behöver inte och bör inte användas!**

Redan tillåtna dubbelbokningar i schemat som utgör underlaget för utkastet fortsätter vara tillåtna och överförs till det skarpa schemat, såvida de inte krockar med befintliga skarpa bokningar.

Om samtliga ändringar utan undantag går att utföra stängs utkastet och tas bort. I de fall det finns schemaposter i utkastet som kolliderar med befintliga skarpa bokningar, alt om posterna i utkastet innehåller inaktiva objekt, kommer dessa bokningar inte kunna överföras och blir kvar i utkastet.

Det går att fortsätta bearbeta utkastet (eller ta bort det) vid ett senare tillfälle.